Sony Ericsson

# User guide

Jalou™

Thank you for purchasing a Sony Ericsson F100i. For additional phone content, go to *www.sonyericsson.com/fun*. Register now to get free online storage and special offers at *www.sonyericsson.com/myphone*. For an extended User guide and product support, go to

*www.sonyericsson.com/support*

Please read the *Important information* before you use your mobile phone.

## Instruction symbols

These symbols may appear in the User guide:

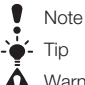

Tip Warning

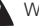

> Use a selection or navigation key to scroll and select. See *Navigation* on page 10.

## Getting started

## Assembly

Before you start using your phone, you need to insert a SIM card and the battery.

#### To insert the SIM card

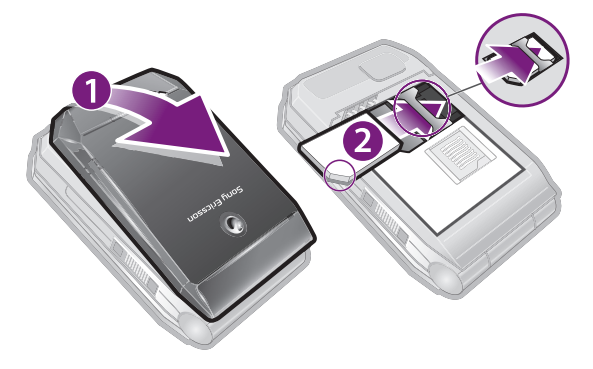

- 1 Remove the battery cover.
- 2 Slide the SIM card into its holder with the gold-coloured contacts facing down.

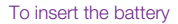

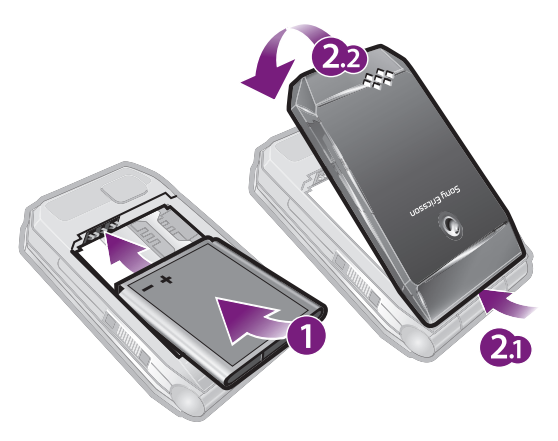

1 Insert the battery with the label side up and the connectors facing each other.

4

2 Attach the battery cover.

## Turning on the phone

#### To turn on the phone

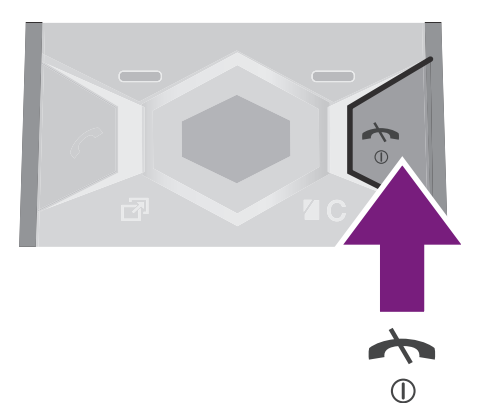

- 1 Press and hold down  $\bigcap$ .
- 2 Enter your SIM card PIN (Personal Identification Number), if requested, and select OK.
- 3 Select a language.
- 4 Follow the instructions that appear.
- $\leq$  If you want to correct a mistake when you enter your PIN, press  $\binom{c}{k}$ .

## **Help**

In addition to this User guide, an extended User guide, Feature guides and more information are available at *www.sonyericsson.com/support*.

Help and information are also available in your phone.

#### To access the User guide

• Select Menu > Settings > User help > User guide.

#### To view tips and tricks

• Select Menu > Settings > User help > Tips and tricks.

#### To view information about functions

• Scroll to a function and select **Info**, if available. In some cases, Info appears under Options.

#### To view the phone status

• Press the volume key. Phone, memory and battery information is shown.

## Charging the battery

The phone battery is partly charged when you buy it.

#### To charge the battery

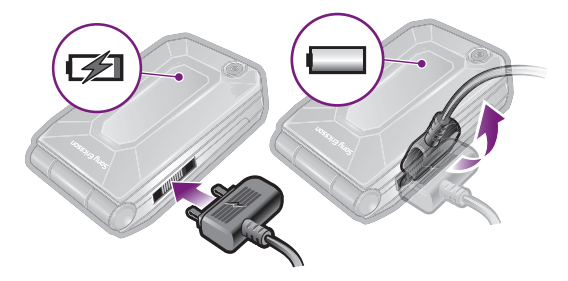

- 1 Connect the charger to the phone. It takes approximately 2.5 hours to fully charge the battery. Press a key to view the screen.
- 2 Remove the charger by tilting the plug upwards.
- You can use your phone while it is charging. You can charge the battery at any time and for more or less than 2.5 hours. You can interrupt the charging without damaging the battery.

## Phone overview

- Ear speaker
- Screen/Mirror screen
- Selection keys
- Connector for charger, handsfree and USB cable
- Call key
- Activity menu key
- Microphone
- End key, On/off key
- C key (Clear)/Mirror key
- Navigation keys

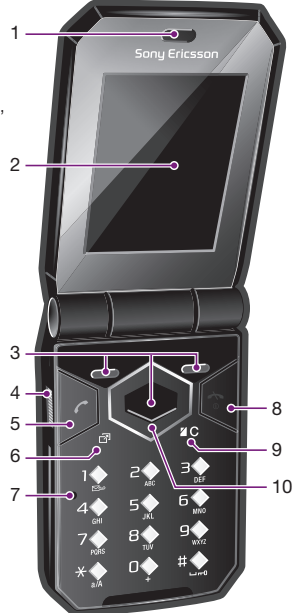

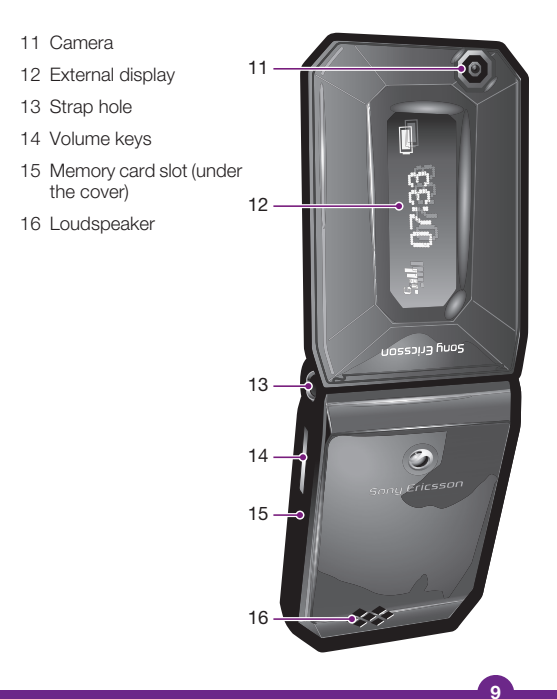

## **Navigation**

#### To access the main menu

- When **Menu** appears on the screen, press the centre selection key to select **Menu**.
- If Menu does not appear on the screen, press  $\left(\overline{\mathbf{A}}\right)$ , and then press the centre selection key to select Menu.

#### To navigate the phone menus

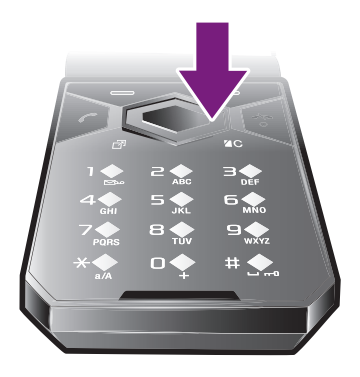

• Press the navigation key  $\textcircled{3}$ ,  $\textcircled{3}$ ,  $\textcircled{3}$  to move through the menus.

#### To end a function

• Press  $\curvearrowright$ 

#### To return to standby

• Press  $\left(\bigstar\right)$ .

#### To delete items

• Press  $\binom{n}{k}$  to delete items such as numbers, letters, pictures and sounds.

## **Shortcuts**

You can use keypad shortcuts to go directly to functions from standby.

#### To use navigation key shortcuts

• Press  $\textcircled{1}, \textcircled{1}, \textcircled{1}$  or  $\textcircled{1}$  to go directly to a function.

#### To edit a navigation key shortcut

- 1 Select Menu > Settings > General > Shortcuts.
- 2 Scroll to an option and select Edit.
- **3** Scroll to a menu option and select **Shortc.**.

## Activity menu

The activity menu gives you quick access to:

- New events missed calls and new messages.
- Running apps applications that are running in the background.
- My shortcuts add your favourite functions to access them quickly.
- Internet quick access to the Internet.

#### To open the activity menu

• Press  $\binom{n}{r}$ .

## Memory card

You may have to purchase a memory card separately.

Your phone supports a microSD™ memory card adding more storage space to your phone. It can also be used as a portable memory card with other compatible devices. You can move content between a memory card and the phone memory. See *Handling content in the phone* on page 23.

#### To insert a memory card

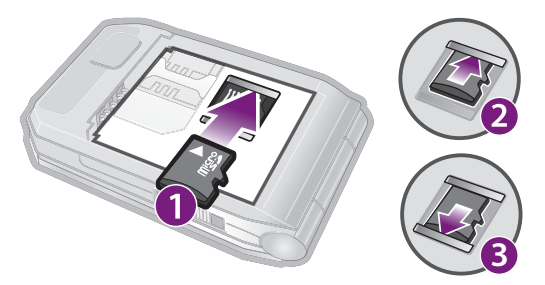

• Remove the battery cover and insert the memory card with the gold-coloured contacts facing down.

## Entering text

You can use multitap text input or T9™ Text Input To to enter text. The T9 Text Input method uses a built-in dictionary.

#### To change writing language

• When you enter text, press and hold down  $(\overline{\mu} - \overline{\nu})$ .

#### To change text input method

• When you enter text, press and hold down  $(\overline{a})$ .

#### To shift between capitals and lower-case letters

• When you enter text, press  $(\overline{a})$ .

#### To enter numbers

• When you enter text, press and hold down  $\sqrt{\Omega +}$  $\overline{\mathsf{q}}$ .

#### To enter full stops and commas

• When you enter text, press  $\sqrt{1}$ 

#### To enter a symbol

- 1 When you enter text, select **Options > Add symbol.**
- 2 Scroll to a symbol and select **Insert**.

#### To enter text using T9™ Text Input

- 1 Select, for example, Menu > Messaging > Write new > Message.
- 2 If **Tg** is not displayed, press and hold down  $(\frac{1}{2}a)$  to change to T9 Text Input.
- 3 Press each key only once, even if the letter you want is not the first letter on the key. For example, to write the word "Jane", press  $(5)$ ,  $(2)$ ,  $(6)$ ,  $(3)$ . Write the whole word before looking at the suggestions.
- 4 Use  $\circled{6}$  or  $\circled{2}$  to view suggestions.
- 5 Press  $(F 5)$  to accept a suggestion and add a space.

#### To enter text using multitap text input

- 1 Select, for example, Menu > Messaging > Write new > Message.
- 2 If **To** is displayed, press and hold down  $(\frac{1}{2}a/\lambda)$  to change to multitap text input.
- 3 Press  $\left(\frac{2}{5}\right) \left(\frac{3}{5}\right)$  repeatedly until the desired letter appears.
- 4 When a word is written, press  $(H s)$  to add a space.

To add words to the built-in dictionary

- 1 When you enter text using T9 Text Input, select Options > Spell word.
- 2 Write the word using multitap text input and select Insert.

## **Calling**

## Making and receiving calls

You need to turn on your phone and be within range of a network.

### To make a call

- 1 Enter a phone number (with international country code and area code, if applicable).
- 2 Press  $\mathcal{C}$
- You can call numbers from your contacts and call list. See *Contacts* on page 16, and *Call list* on page 16.

#### To end a call

• Press  $\overline{A}$ 

### To make international calls

- **1** Press and hold down  $(\overline{0+})$  until a "+" sign appears.
- 2 Enter the country code, area code (without the first zero) and phone number.

14

3 Press  $\sqrt{\phantom{a}}$ 

#### To answer a call

• Press  $\bigcirc$ 

To reject a call

• Press  $\left(\bigstar\right)$ 

To change the ear speaker volume during a call

• Press the volume key up or down.

To mute the microphone during a call

- 1 Press and hold down  $\binom{c}{k}$ ,  $\mathcal{C}$  appears.
- 2 Press and hold down  $\overline{C}$  again to resume.

To turn on the loudspeaker during a call

• Select SpkrOn. d appears.

Do not hold the phone to your ear when using the loudspeaker. This could damage your hearing.

#### Emergency calls

Your phone supports international emergency numbers, for example, 112 or 911. You can normally use these numbers to make emergency calls in any country, with or without the SIM card inserted, if you are within range of a network.

In some countries, other emergency numbers may also be promoted. Your network operator may therefore have saved additional local emergency numbers on the SIM card.

#### To make an emergency call

• Enter 112 (the international emergency number) and press  $\mathcal{P}$ .

#### To view your local emergency numbers

1 Select Menu > Contacts.

2 Scroll to New contact and select Options > Special numbers > Emergency nos..

#### Call list

You can view information about answered  $\mathbb{R}$  , dialled  $\mathbb{R}$ and missed or rejected  $\rightarrow$  calls.

#### To call a number from the call list

- 1 Press  $\circ$  and scroll to a tab.
- 2 Scroll to a name or a number and press  $\sqrt{\sqrt{ }}$

### **Contacts**

You can save names, phone numbers and personal information in Contacts. Information can be saved in the phone memory or on the SIM card.

You can synchronise your contacts using the *Sony Ericsson PC Suite*.

#### To add a phone contact

- 1 Select Menu > Contacts.
- 2. Scroll to **New contact** and select **Add.**
- 3 Enter the name and select OK.
- 4 Scroll to New number: and select Add.
- 5 Enter the number and select OK.
- 6 Select a number option.
- 7 Scroll between the tabs and add information to the fields.
- 8 Select Save.

#### Calling contacts

#### To call with Smart search

1 Press  $\left(\overline{0}+\right)-\left(\overline{9}\right)$  to enter a sequence of (at least two) digits. All entries which match the sequence of digits or corresponding letters are shown in a list.

2 Scroll to a contact or a phone number and press  $\mathcal C$ 

#### To turn on or off Smart search

- 1 Select Menu > Settings > Calls > Smart search.
- 2 Select an option.

## Imaging

You can take photos and record video clips to view, save or send. You find saved photos and video clips in Media and in File manager.

17

## Using the camera

To activate the camera

• Select Menu > Camera.

### Viewfinder and camera keys

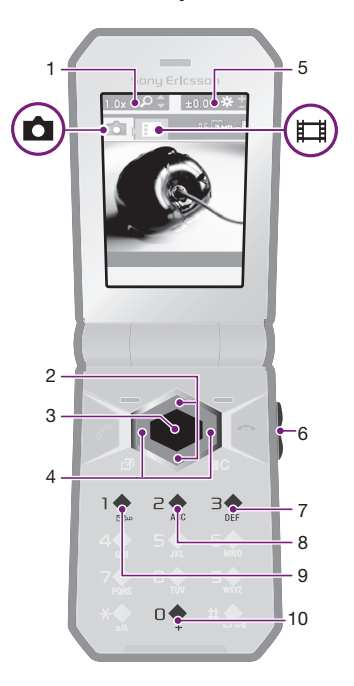

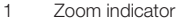

- Zoom in or out
- Take photos/Record video
- Select still camera or video camera
- Brightness indicator
- Brightness
- Self-timer
- Night mode
- 9 Camera: Shoot mode Video: Video length
- Camera key guide

#### To take a photo

- Activate the camera and press the navigation key to scroll to  $\overline{\bullet}$ .
- Press the centre selection key to take a photo. The photo is automatically saved.
- Press Back to return to the viewfinder to take another photo.

#### To record a video clip

- Activate the camera and press the navigation key to scroll to  $\blacksquare$
- Press the centre selection key to start recording.
- To stop recording, press the centre selection key. The video clip is automatically saved.

4 Press Back to return to the viewfinder to record another video clip.

#### To view photos

- 1 Activate the camera and press the navigation key to scroll to  $\overline{\bullet}$ .
- 2 Select Options > View all photos
- 3 Press on or control to a photo.

To view video clips

- 1 Activate the camera and press the navigation key to scroll to  $\mathbf{F}$ .
- 2 Select Options > View all clips.
- 3 Press on or conto scroll to a video clip and press the centre selection key. Video clips are indicated by  $\frac{1}{2}$  in the upper left corner.

## **Music**

You can listen to music, audio books and podcasts. Use the Media Go™ application to transfer content to and from your phone. For more information, see *Transferring content to and from a computer* on page 26.

### Stereo portable handsfree

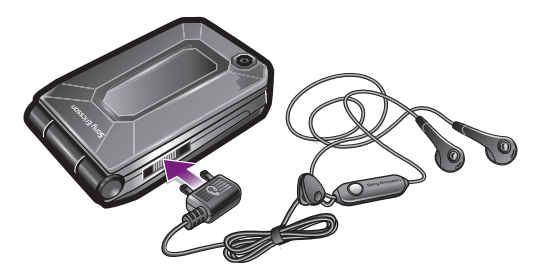

## Music player

#### To play music

- 1 Select Menu > Media > Music.
- 2 Browse by category using the navigation key.
- 3 Scroll to a title and select Play.

#### To stop playing music

• Press the centre selection key.

#### To fast forward and rewind

• Press and hold down  $\circledR$  or  $\circledR$ .

#### To move between tracks

• Press  $\circledcirc$  or  $\circledcirc$ .

#### To change the volume

• Press the volume key up or down.

## PlayNow™

When you select PlayNow™ you enter PlayNow™ arena. where you can download music, games, ringtones, themes and wallpapers. You can preview or listen to content before you purchase and download it to your phone. If you cannot use PlayNow™ and PlayNow™ arena, see *I cannot use Internet-based services* on page 35.

This service is not available in all countries.

For extended functionality, you can also access the PlayNow™ arena Web shop on a computer from *www.playnow-arena.com*. For more information, go to *www.sonyericsson.com/support* to read the *PlayNow™ arena* Feature guide.

#### To use PlayNow™

- 1 Select Menu > PlayNow™.
- 2 Scroll through PlayNow™ arena and follow the instructions to preview and purchase content.

## TrackID™

TrackID™ is a music recognition service. You can search for title, artist and album name for a track you hear playing through a loudspeaker or on the radio in your phone. If you cannot use TrackID™, see *I cannot use Internet-based services* on page 35.

#### To search for track information

• When you hear a track through a loudspeaker, select Menu > Entertainment > TrackID™ > Start.

- When the radio in your phone is playing select Options > TrackID™.
- ∴<sup>1</sup>. For best results, use TrackID™ in a quiet area.

## Radio

Do not use your phone as a radio in places where this is prohibited.

#### To turn on the radio

- 1 Connect a handsfree to the phone.
- 2 Select Menu > Radio.

#### Saving channels

You can save up to 20 preset channels.

To save channels automatically

• Select Options > Auto save.

#### To switch between saved channels

• Press  $\circledf$  or  $\circledcirc$ .

## Transferring and handling content

You can transfer and handle content such as pictures and music.

You are not allowed to exchange some copyrightprotected material.  $\blacksquare$  identifies a protected item.

## Handling content in the phone

You can use File manager to handle content saved in the phone memory or on a memory card. Tabs and icons in File

manager show where the content is saved. If the memory is full, delete some content to create space.

#### To select more than one item in a folder

- 1 Select Menu > Organiser > File manager.
- 2 Scroll to a folder and select Open.
- 3 Select Options > Mark > Mark several.
- 4 For each item you want to mark, scroll to the item and select Mark.

#### To move items between the phone memory and the memory card

- 1 Select Menu > Organiser > File manager.
- 2 Find an item and select Options > Manage file > Move.
- 3 Select Memory card or Phone.
- 4 Scroll to a folder and select Open.
- 5 Select Paste.

### Sending content to another phone

You can send content, for example, in messages or using Bluetooth™ wireless technology.

#### To send content

- 1 Scroll to an item and select Options > Send.
- 2 Select a transfer method.
- Make sure the receiving device supports the transfer method you select.

## Using a USB cable

You can connect your phone to a computer with a USB cable. If you are using a PC, you are asked to install PC Companion the first time you connect.

You may have to purchase a USB cable separately. Only use a USB cable supported by your phone.

#### PC Companion

PC Companion lets you:

- Explore content in your phone.
- Use your phone as a modem.
- Install PC Software used to synchronise, transfer and back up phone content.
- For more information, go to

*www.sonyericsson.com/support* to read Feature guides.

#### To install PC Companion

- 1 Connect your phone to a PC with a USB cable supported by your phone.
- 2 Computer: Follow the instructions.

To disconnect the USB cable safely

- $\leq$  Do not disconnect the USB cable when transferring content as this may corrupt the content.
	- 1 Computer: Right-click the Safely Remove Hardware icon in *Windows Explorer*.
	- 2 Select the drives you want to disconnect. Select *Stop*.
	- 3 Wait for Windows to notify you that it is safe to remove the drive. Disconnect the USB cable.

#### Required operating systems

You need one of these operating systems to use Sony Ericsson PC software:

- Microsoft® Windows Vista™
- Microsoft® Windows XP, Service Pack 2 or higher

#### Drag and drop content

You can drag and drop content between your phone, a memory card and a computer in *Microsoft Windows Explorer*.

#### To drag and drop content

- 1 Connect your phone to a computer using a USB cable.
- 2 Computer: Wait until the phone memory and memory card appear as external disks in *Windows Explorer*.
- 3 Drag and drop selected files between the phone and the computer.

## Transferring content to and from a computer

You can use Media Go™ to transfer media content between your phone and a computer.

★ Media Go™ is available for download through PC Companion or from *www.sonyericsson.com/support*.

#### To transfer content using Media Go™

- 1 Connect the phone to a computer with a USB cable supported by your phone.
- 2 Computer: Select *Start/Programs/Sony/Media Go™*.
- 3 Select *Transfer to or from Device using Media Go™* and click *OK*.
- 4 Wait until the phone appears in Media Go™.

5 Move files between your phone and the computer in Media Go™.

## Backing up and restoring

You can back up and restore contacts, the calendar, tasks, notes and bookmarks using the *Sony Ericsson PC Suite*. Before backing up and restoring, you need to install the *Sony Ericsson PC Suite* which is available through PC Companion or from *www.sonyericsson.com/support*. You can back up and restore contacts in your phone using a memory card. You can move content between the memory card and the phone memory. See *Handling content in the phone* on page 23.

Back up your phone content regularly to make sure you do not lose it.

#### To make a backup using the Sony Ericsson PC Suite

- 1 Computer: Start the *Sony Ericsson PC Suite* from *Start/ Programs/Sony Ericsson/Sony Ericsson PC Suite*.
- 2 Follow the instructions in the *Sony Ericsson PC Suite* for how to connect.
- 3 Go to the backup and restore section in the *Sony Ericsson PC Suite* and make a backup of your phone content.

## **Messaging**

#### To view a message from the inbox

1 Select Menu > Messaging > Messages > Inbox.

27

2 Scroll to the message and select View.

#### To call a number in a message

• When you view the message, scroll to the phone number and press  $\bigcap$ .

### Sending messages

You can send messages from your phone. The maximum size of a standard text message is 160 characters including spaces if no other items are added to the message. If you enter more than 160 characters, a second message is created. Your messages are sent as one concatenated message.

#### To create and send a message

- 1 Select Menu > Messaging > Write new > Message.
- 2 Enter text. To add items to the message, press  $\widehat{p}$ , scroll and select an item.
- 3 Select Continue > Contacts look-up.
- 4 Select a recipient and select Send.
- If you send a message to a group, you may be charged
- for each member. Contact your service provider for details.

## Internet

If you cannot use the Internet, see *I cannot use Internetbased services* on page 35.

#### To start browsing

- 1 Select Search.
- 2 Enter a Web address, a search phrase or the name of a bookmark.
- 3 Scroll to an item in the list and select Go to or Search.

#### To exit the browser

• Select Options > Exit browser.

## More features

## Flight mode

In Flight mode the network and radio transceivers are turned off to prevent disturbance to sensitive equipment. When the flight mode menu is activated you are asked to select a mode the next time you turn on your phone:

- Normal mode full functionality
- Flight mode limited functionality

#### To activate the flight mode menu

• Select Menu > Settings > General > Flight mode > Continue > Show at startup.

#### To select flight mode

- 1 When the flight mode menu is activated, turn off your phone.
- 2 Turn on your phone and select Flight mode.  $\bigcirc$ appears.

## Update Service

Your phone has software which you can update in order to improve performance. You can access Update Service using your phone or a PC with an Internet connection.

**Accessing Update Service using your phone is not** possible in all countries/regions.

#### To view the current software in the phone

1 Select Menu > Settings > General > Update service.

2 Select Software version.

#### Update Service using a PC

You can update your phone using a USB cable and an Internet-connected PC.

- Make sure all personal data in your phone memory is
- backed up before you perform an update using a PC. See *Backing up and restoring* on page 27.

To use Update Service using a PC

• Go to *www.sonyericsson.com/updateservice*.

### Alarms

You can set a sound or the radio as an alarm signal. The alarm sounds even if the phone is turned off. When the alarm sounds you can silence it or turn it off.

#### To set the alarm

- 1 Select Menu > Alarms.
- 2 Scroll to an alarm and select **Edit**.
- 3 Scroll to Time: and select Edit.
- 4 Enter a time and select OK > Save

#### To set the alarm signal

- 1 Select Menu > Alarms.
- 2 Scroll to an alarm and select **Edit**.
- 3 Scroll to the <sub>11</sub> tab.
- 4 Scroll to **Alarm** signal: and select **Edit.**
- 5 Find and select an alarm signal. Select Save.

30

#### To silence the alarm

- When the alarm sounds, press any key.
- To repeat the alarm, select **Snooze**.

#### To turn off the alarm

• When the alarm sounds, press any key, then select Turn off.

## Calendar

You can synchronise your calendar with a computer calendar, with a calendar on the web or with a Microsoft® Windows Server® (Outlook®) application.

#### Appointments

You can add new appointments or reuse existing appointments.

#### To add an appointment

- 1 Select Menu > Organiser > Calendar.
- 2 Select a date.
- 3 Scroll to New appointment and select Add.
- 4 Enter the information and confirm each entry.
- 5 Select Save.

#### To edit an appointment

- 1 Select Menu > Organiser > Calendar.
- 2 Select a date.
- 3 Scroll to an appointment and select View.
- 4 Select Options > Edit.
- 5 Edit the appointment and confirm each entry.
- 6 Select Save.

#### To set when reminders should sound

- 1 Select Menu > Organiser > Calendar.
- 2 Select a date.
- 3 Select Options > Advanced > Reminders.
- 4 Select an option.
- A reminders option set in calendar affects a reminders
- option set in tasks.

## **Ringtones**

#### To set a ringtone

- 1 Select Menu > Settings > Sounds & alerts > Ringtone.
- 2 Find and select a ringtone.

#### To turn off the ringtone

• Press and hold down  $(H_{\text{max}})$ .  $\blacktriangleright$  appears.

The alarm signal is not affected.

## Mirror screen

You can use the phone screen as a mirror.

#### To activate the mirror

- 1 Open the phone.
- 2 Press  $(2C)$ .
- 3 To deactivate the mirror, press any key or close the phone.

## Locks

### SIM card lock

This lock only protects your subscription. Your phone will work with a new SIM card. If the lock is on, you have to enter a PIN (Personal Identity Number).

If you enter your PIN incorrectly three times in a row, the SIM card is blocked and you need to enter your PUK (Personal

Unblocking Key). Your PIN and PUK are supplied by your network operator.

#### To unblock the SIM card

- 1 When PIN blocked appears, enter your PUK and select OK.
- 2 Enter a new four-to-eight-digit PIN and select OK.
- 3 Re-enter the new PIN and select OK

#### To edit the PIN

- 1 Select Menu > Settings > General > Security > Locks > SIM protection > Change PIN.
- 2 Enter your PIN and select OK.
- 3 Enter a new four-to-eight-digit PIN and select OK.
- 4 Re-enter the new PIN and select OK
- If Codes do not match appears, you entered the new
- PIN incorrectly. If Wrong PIN appears, followed by Old PIN: you entered your old PIN incorrectly.

## Troubleshooting

Some problems can be fixed using Update Service. Using Update Service on a regular basis will optimise the phone's performance. See *Update Service* on page 29. Some problems will require you to call your network operator.

For more support go to *www.sonyericsson.com/support*.

## Common questions

#### I have problems with memory capacity or the phone is working slowly

Restart your phone every day to free memory or do a Master reset.

#### Master reset

If you select Reset settings, the changes that you have made to settings will be deleted.

If you select **Reset all**, your settings and content, such as contacts, messages, pictures, sounds and downloaded games, will be deleted. You may also lose content that was in the phone at purchase.

#### To reset the phone

- 1 Select Menu > Settings > General > Master reset.
- 2 Select an option.
- 3 Follow the instructions that appear.

#### I cannot charge the phone or battery capacity is low

The charger is not properly connected or the battery connection is poor. Remove the battery and clean the connectors.

The battery is worn out and needs to be replaced. See *Charging the battery* on page 6.

#### No battery icon appears when I start charging the phone

It may take a few minutes before the battery icon appears on the screen.

#### Some menu options appear in grey

A service is not activated. Contact your network operator.

#### I cannot use Internet-based services

Your subscription does not include data capability. Settings are missing or incorrect.

You can download settings using the **Settings download** or from *www.sonyericsson.com/support*.

#### To download settings

- 1 Select Menu > Settings > User help > Settings download.
- 2 Follow the instructions that appear.
- Contact your network operator or service provider for more information.

#### I cannot send messages from my phone

To send messages, you need to set a service centre number. The number is supplied by your service provider and is usually saved on the SIM card. If the number to your service centre is not saved on your SIM card, you must enter the number yourself.

To send most picture messages, you must set an MMS profile and the address of your message server. If no MMS profile or message server exists, you can receive all the settings automatically from your network operator, download settings using the Basic setup or at *www.sonyericsson.com/support*.

#### To enter a service centre number

1 Select Menu > Settings > Connectivity > Message settings > Text message and scroll to Service centre. The number is shown if it is saved on the SIM card.

- 2 If there is no number shown, select **Edit**.
- 3 Scroll to New ServiceCentre and select Add.
- 4 Enter the number, including the international "+" sign and country code.
- 5 Select Save.

#### To select an MMS profile

- 1 Select Menu > Settings > Connectivity > Message settings > Picture message.
- 2 Select an existing profile or create a new one.

#### To set the message server address

- 1 Select Menu > Settings > Connectivity > Message settings > Picture message.
- 2 Scroll to a profile and select Options > Edit.
- 3 Scroll to Message server and select Edit.
- 4 Enter the address and select OK > Save.

#### I cannot synchronise or transfer content between my phone and my computer, when using a USB cable.

The cable or software has not been properly installed. Go to *www.sonyericsson.com/support* to read Feature guides which contain detailed installation instructions and troubleshooting sections.

## Error messages

#### Insert SIM

There is no SIM card in your phone or you may have inserted it incorrectly.

36

See *To insert the SIM card* on page 3.

The SIM card connectors need cleaning. If the card is damaged, contact your network operator.

#### Insert correct SIM card

Your phone is set to work only with certain SIM cards. Check if you are using the correct operator SIM card.

#### Wrong PIN/Wrong PIN2

You have entered your PIN or PIN2 incorrectly. Enter the correct PIN or PIN2 and select Yes.

#### PIN blocked/PIN2 blocked

You have entered your PIN or PIN2 code incorrectly three times in a row.

To unblock, see *SIM card lock* on page 32.

#### Codes do not match

Codes that you have entered do not match. When you want to change a security code, for example your PIN, you have to confirm the new code. See *SIM card lock* on page 32.

#### No netw. coverage

- Your phone is in flight mode. See *Flight mode* on page 29.
- Your phone is not receiving any network signal, or the received signal is too weak. Contact your network operator and make sure that the network has coverage where you are.
- The SIM card is not working properly. Insert your SIM card in another phone. If this works, it is probably your phone that is causing the problem. Please contact the nearest Sony Ericsson service location.

#### Emerg. calls only

You are within range of a network, but you are not allowed to use it. However, in an emergency, some network

operators allow you to call the international emergency number 112. See *Emergency calls* on page 15.

#### PUK blocked. Contact operator.

You entered your personal unblocking key code (PUK) incorrectly 10 times in a row.

## Legal information

#### Sony Ericsson F100i

This User guide is published by Sony Ericsson Mobile Communications AB or its local affiliated company, without any warranty. Improvements and changes to this User guide necessitated by typographical errors, inaccuracies of current information, or improvements to programs and/ or equipment, may be made by Sony Ericsson Mobile Communications AB at any time and without notice. Such changes will, however, be incorporated into new editions of this User guide.

All rights reserved.

©Sony Ericsson Mobile Communications AB, 2009

Publication number: 1226-8067.1

Attention: Some of the services and features described in this User guide are not supported by all networks and/or service providers in all areas. Without limitation, this applies to the GSM International Emergency Number 112. Please contact your network operator or service provider to determine availability of any specific service or feature and whether additional access or usage fees apply. Your mobile phone has the capability to download, store and forward additional content, e.g. ringtones. The use of such content may be restricted or prohibited by rights of third parties, including but not limited to restriction under applicable copyright laws. You, and not Sony Ericsson, are entirely responsible for additional content that you download to or forward from your mobile phone. Prior to your use of any additional content, please verify that your intended use is properly licensed or is otherwise authorized. Sony Ericsson does not guarantee the accuracy, integrity or quality of any additional content or any other third party content. Under no circumstances will Sony Ericsson be liable in any way for your improper use of additional content or other third party content.

Bluetooth is a trademark or a registered trademark of Bluetooth SIG Inc. and any use of such mark by Sony Ericsson is under license.

The Liquid Identity logo, Jalou™ and PlayNow, are trademarks or registered trademarks of Sony Ericsson Mobile Communications AB.

Sony is a trademark or registered trademark of Sony Corporation.

Media Go is a trademark or registered trademark of Sony Media Software and Services.

microSD is a trademark or a registered trademark of SanDisk Corporation.

Ericsson is a trademark or registered trademark of Telefonaktiebolaget LM Ericsson.

Microsoft, Windows, Outlook, Windows Vista, Windows Server and ActiveSync are registered trademarks or trademarks of Microsoft Corporation in the United States and/or other countries.

T9™ Text Input is a trademark or a registered trademark of Tegic Communications. T9™ Text Input is licensed under one or more of the following: U.S. Pat. Nos. 5,818,437, 5,953,541, 5,187,480, 5,945,928, and 6,011,554; Canadian Pat. No. 1,331,057, United Kingdom Pat. No. 2238414B; Hong Kong Standard Pat. No. HK0940329; Republic of Singapore Pat. No. 51383; Euro.Pat. No. 0 842 463(96927260.8) DE/DK, FI, FR, IT, NL, PT, ES, SE, GB; and additional patents are pending worldwide.

This product is protected by certain intellectual property rights of Microsoft. Use or distribution of such technology outside of this product is prohibited without a license from Microsoft.

Other product and company names mentioned herein may be the trademarks of their respective owners.

Any rights not expressly granted herein are reserved.

All illustrations are for illustration only and may not accurately depict the actual phone.

#### www.sonyericsson.com

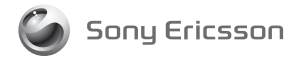

Sony Ericsson Mobile Communications AB SE-221 88 Lund, Sweden

1226-8067.1